## <span id="page-0-0"></span>**Ristviited**

Word võimaldab lisada automaatselt teksti nn. ristviiteid tekstidele, joonistele, piltidele, tabelitele, valemitele, järjehoidjatele jne..

Termineid: *Label* - märgis, sedel, etikett, silt, märgend, pealdis. *Caption* = sele (pealkiri, seletav tekst, tiiter, allkiri). Näide:

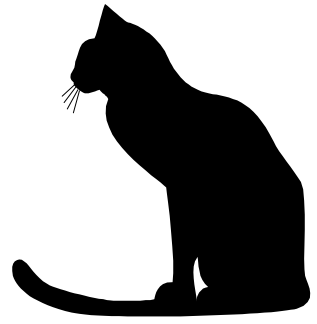

**Pilt 1 Must kass**   $M\ddot{a}$ rgis + tekst = sele

- 1. **Objektide märgistamine**. Objekti<sup>1</sup> märgistamiseks pane sisestuskursor kohta, kuhu tahad panna sele ja anna käsk **Insert - Caption…**!
	- 1.1.Vali märgise tüüp.
		- 1.1.1.Kui vajalik tüüp puudub saab luua uue klõpsates nupul **New Label…**!
		- 1.1.2.Nupu **Numbering…** alt saad valida nummerdamise stiili ja lisada numbrisse peatüki numbri.
		- 1.1.3.Nupu **AutoCaption…** alt saad valida, milliste objektide lisamisel toimub automaatne sele lisamine. Ühtlasi saab siit määrata, millist märgendit kasutatakse ja kas see paigutatakse objekti ette või järele.
	- 1.2.Sisesta märgise järel selgitav tekst ja klõpsuta **OK**! Ristviidatavate objektide hulka kuuluvad veel järjehoidjad, pealkirjad, joonealused<sup>2</sup> ja lõpumärkused. Nende loomist vaata teemast "Tekstidokumendi redigeerimine" ja "Joonealused, lõpumärkused, kommentaarid".

 $\frac{1}{1}$  $1$  Objekt on see, millele viidatakse.

<sup>&</sup>lt;sup>2</sup> See on joonealune märkus.

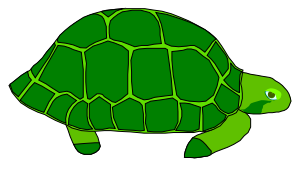

**Pilt 2 Roheline kilpkonn** 

- 2. **Ristviidete loomine**. Viite tegemiseks paiguta kursor kohta, kuhu tahad viite panna ja anna käsk **Insert - Cross-reference**….
	- 2.1.Vali objekti tüüp (**Reference type**): päis, järjehoidja, joonealune… .
	- 2.2.Vali objekt, millele tahad viidata (**For which …**)
	- 2.3.Tühjenda märkeruut **Insert as hyperlink**, kui ei soovi viidet hüperlingina.
	- 2.4.Vali, millist infot tahad teksti lisada (**Insert reference to**): kogu sele (**Entire caption**) märgendi ja järjekorranumbri (**Only label and number**) ainult sele teksti (**Only caption text**) asukoha leheküljenumbri (**Page number**) [info oleneb objekti tüübist]
	- 2.5. Klõpsuta **OK**!

Näited:

Viide joonealusele nr. [2](#page-0-0) leheküljel 1.

Viide hüperlingina kilpkonnale. Pilt 2 Roheline kilpkonn

Musta kassi pilt asub leheküljel nr. [1](#page-0-0) ja rohelise kilpkonna pilt leheküljel nr. 2

Pilt 2 Roheline kilpkonn asub leheküljel nr. 2 Viide hüperlingina järjehoidjale [1.](#page-0-0) leheküljel.

Hüperlinke saab luua ka menüükäsuga Insert - Hyperlink või vastava nupuga Standard nupuribal **&** Insert Hyperlink